1. Ανοίξτε το Safari και μεταβείτε στο Safari > Preferences

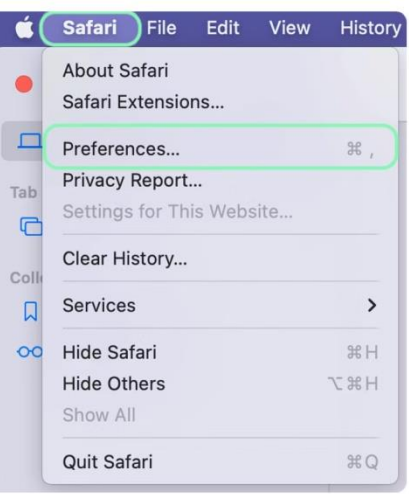

2. Επιλέξτε το Advanced tab, και στην ενότητα Proxies, επιλέξτε το Change Settings

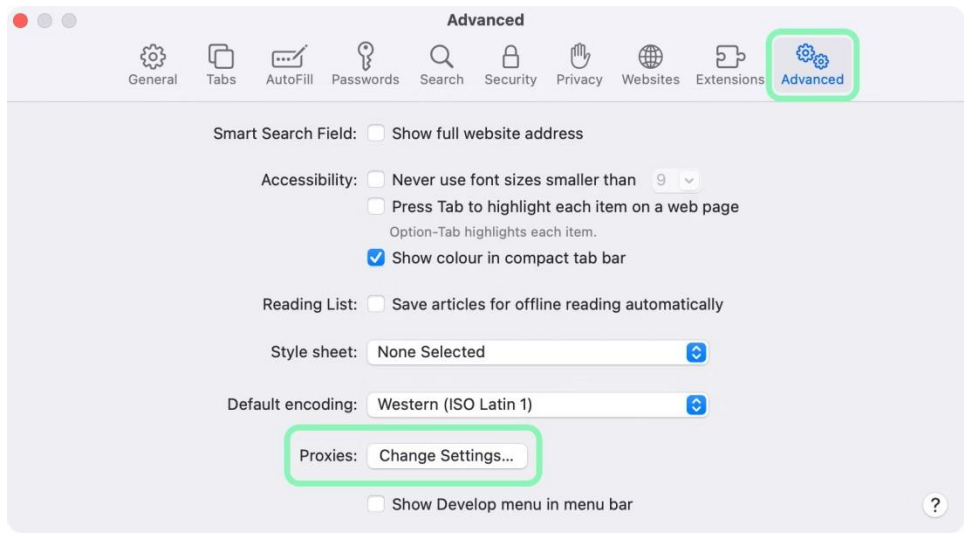

3. Επιλέξτε το δίκτυο που θέλετε να διαμορφώσετε και κάντε κλικ στην επιλογή Για προχωρημένους στην κάτω δεξιά γωνία.

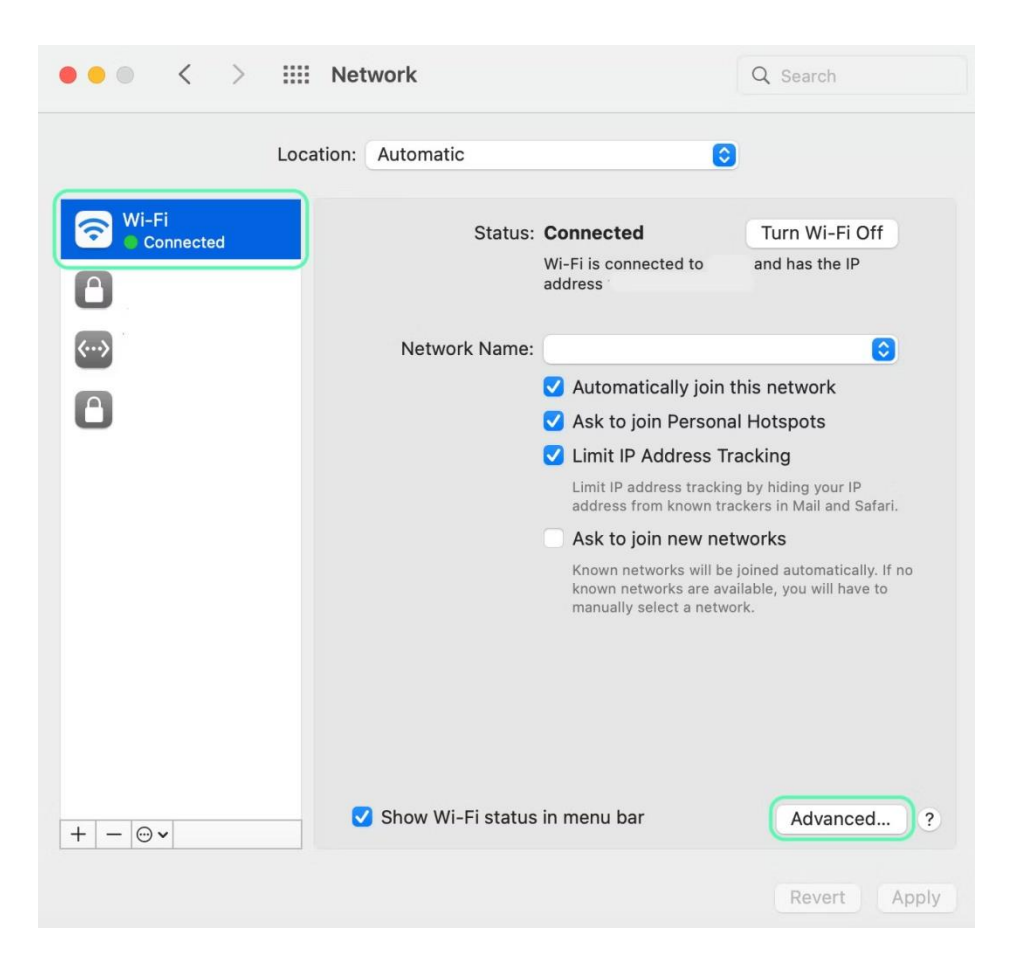

4. Κάντε κλικ στο κουμπί Proxies και, στη συνέχεια, επιλέξτε πρώτα το πρωτόκολλο Web Proxy (HTTP), και συμπληρώνετε

Web Proxy Server: proxy.hcmr.gr Port: 8080

Επιλέγετε το Proxy server requires password, και συμπληρώνετε το Username και το password του email σας ( χωρίς το @hcmr.gr)

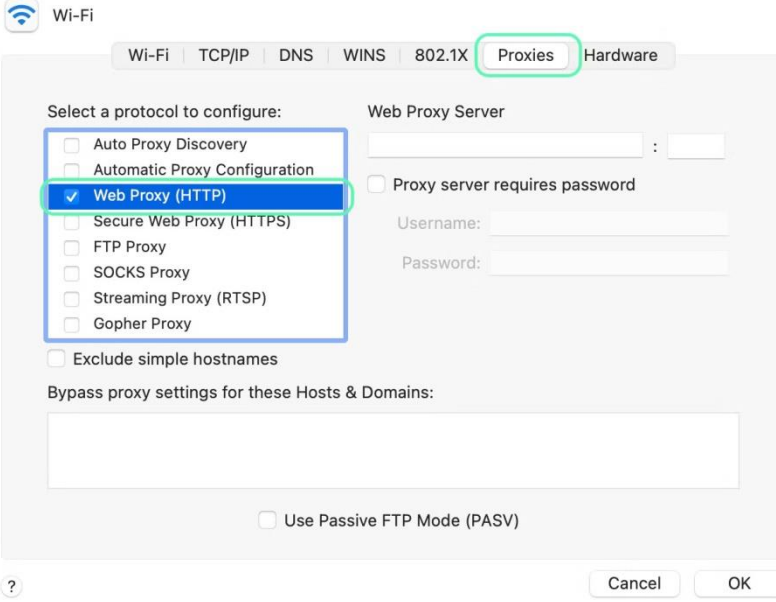

Στη συνέχεια επιλέγετε και το Secure Web Proxy (HTTPS), και συμπληρώνετε όπως παραπάνω.